## Alertus Desktop Client (Mac OS X Install)

The Alertus Desktop Client (ADC) software provides VCU computers with the ability to display alert messages from the VCU Alerts webpage: [https://alert.vcu.edu/.](https://alert.vcu.edu/) Only critical alert messages regarding campus safety will be transmitted to a computer which has the ADC installed.

The software is represented by a yellow circular icon that runs in the menu bar on your Apple computer.

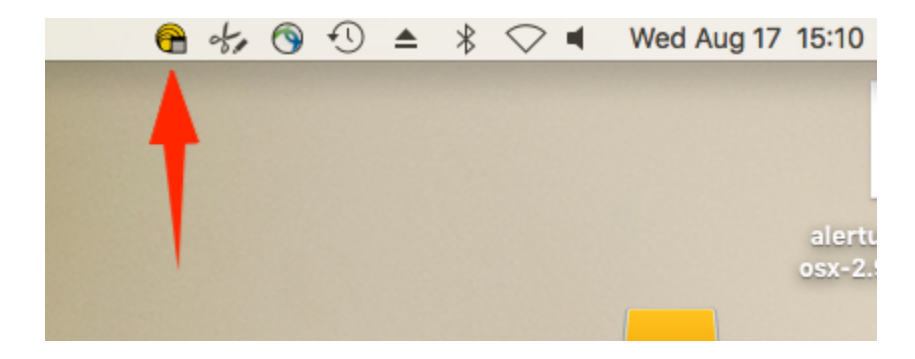

If you right click on it, it will show the status of the software. It also shows any previous VCU alert messages that have been sent to the computer (ie under Recent Messages).

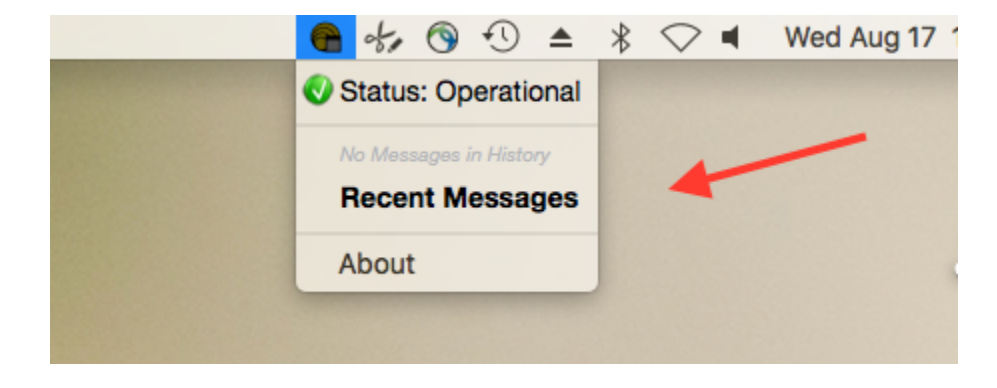

If the icon is red, that means the ADC is disconnected or experiencing a problem. Please contact the IT Support Center for assistance: **804-828-2227** or **[itsc@vcu.edu](mailto:itsc@vcu.edu)**

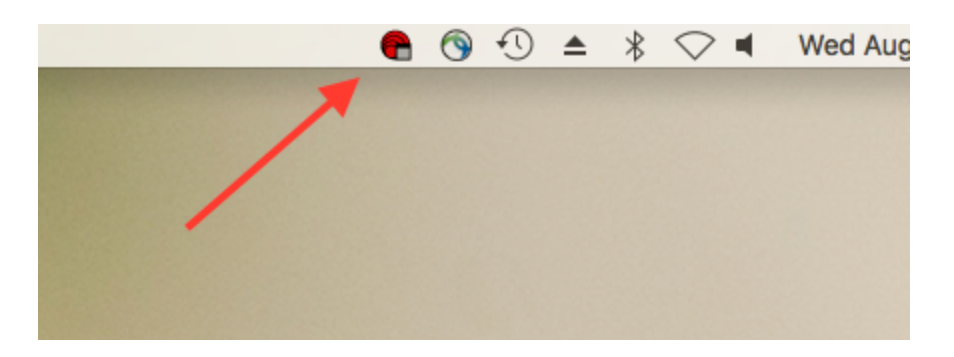

This is an example of an alert message that is sent to a computer that has the ADC installed. Once the computer receives the alert message, it displays it full screen taking priority over other running apps. The user may click the dismiss button to acknowledge the message. Or they may wait until the message automatically times out.

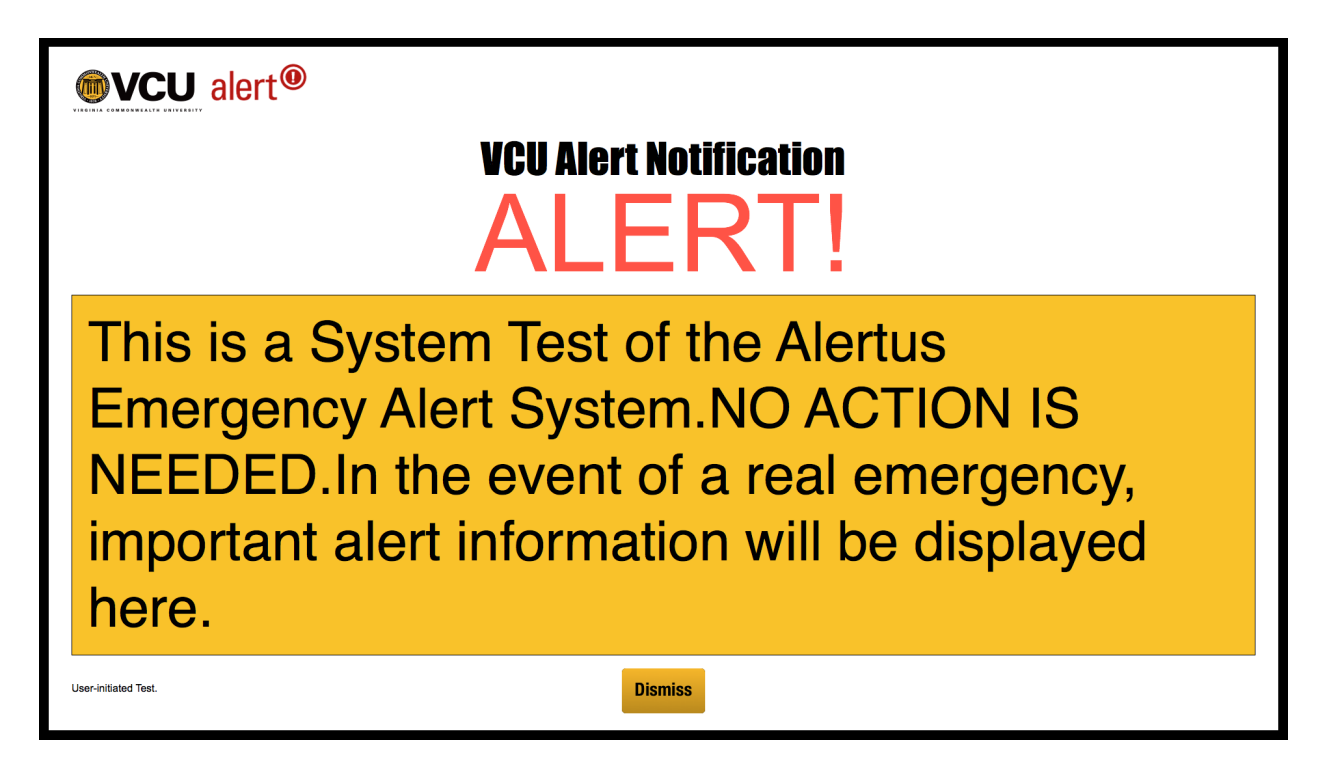

## **To install the Alertus Desktop Client for Mac:**

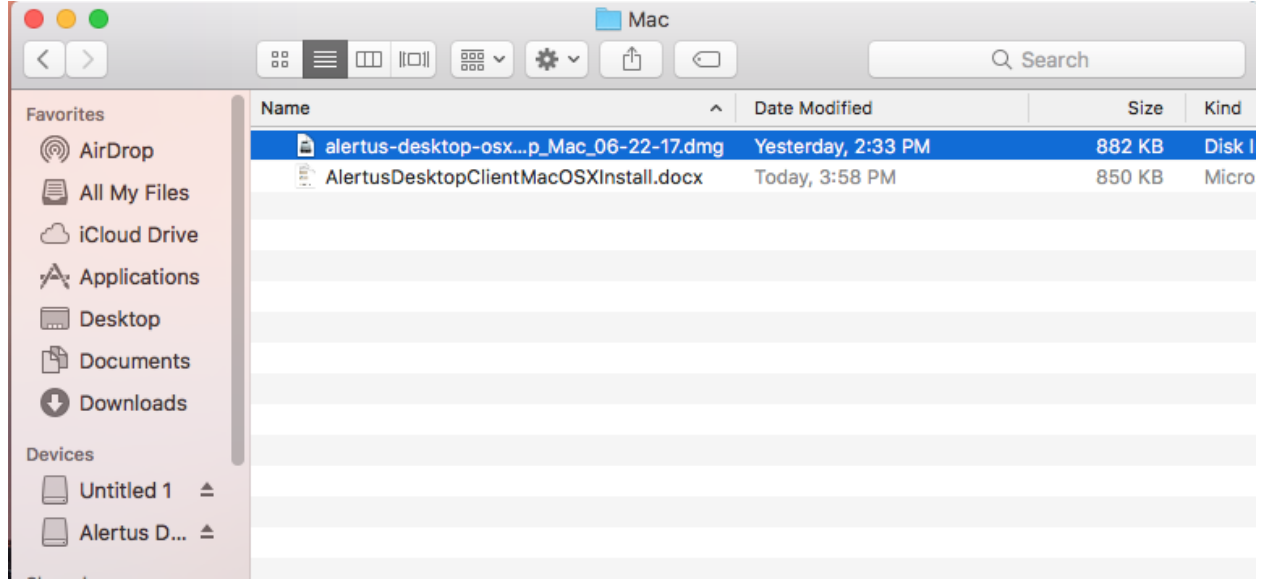

Double click on the dmg file to open it

Then double click on the pkg file:

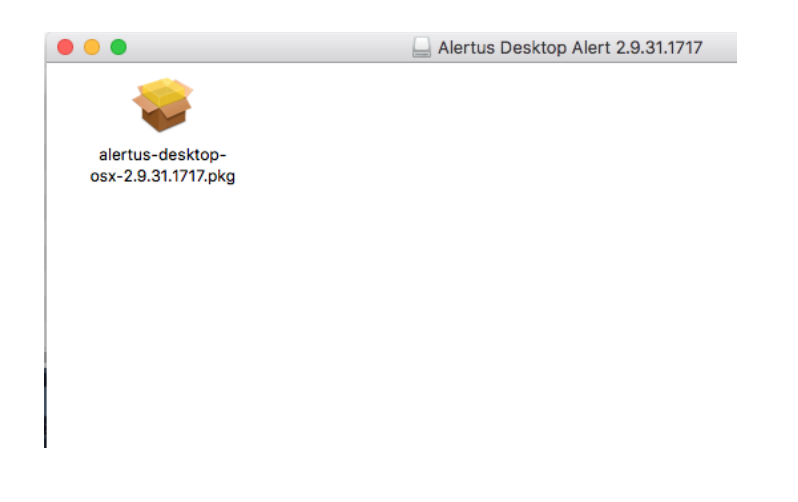

#### Click Continue twice

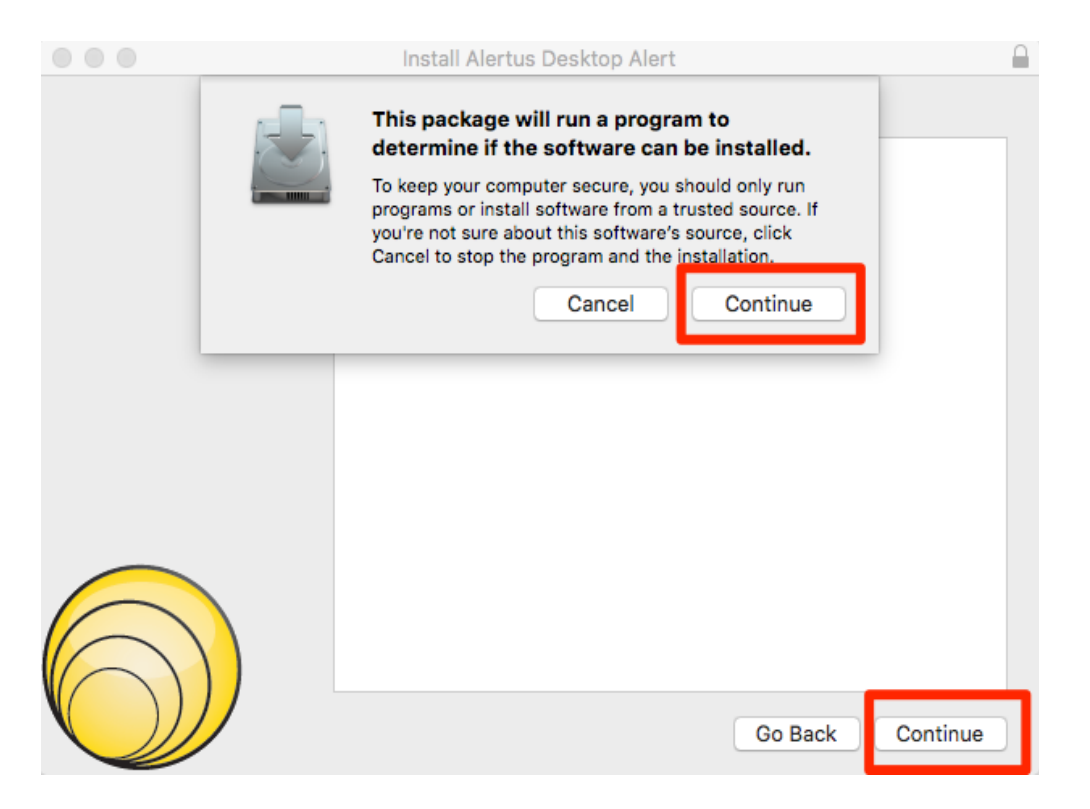

#### Click Continue once the installer finds the config file

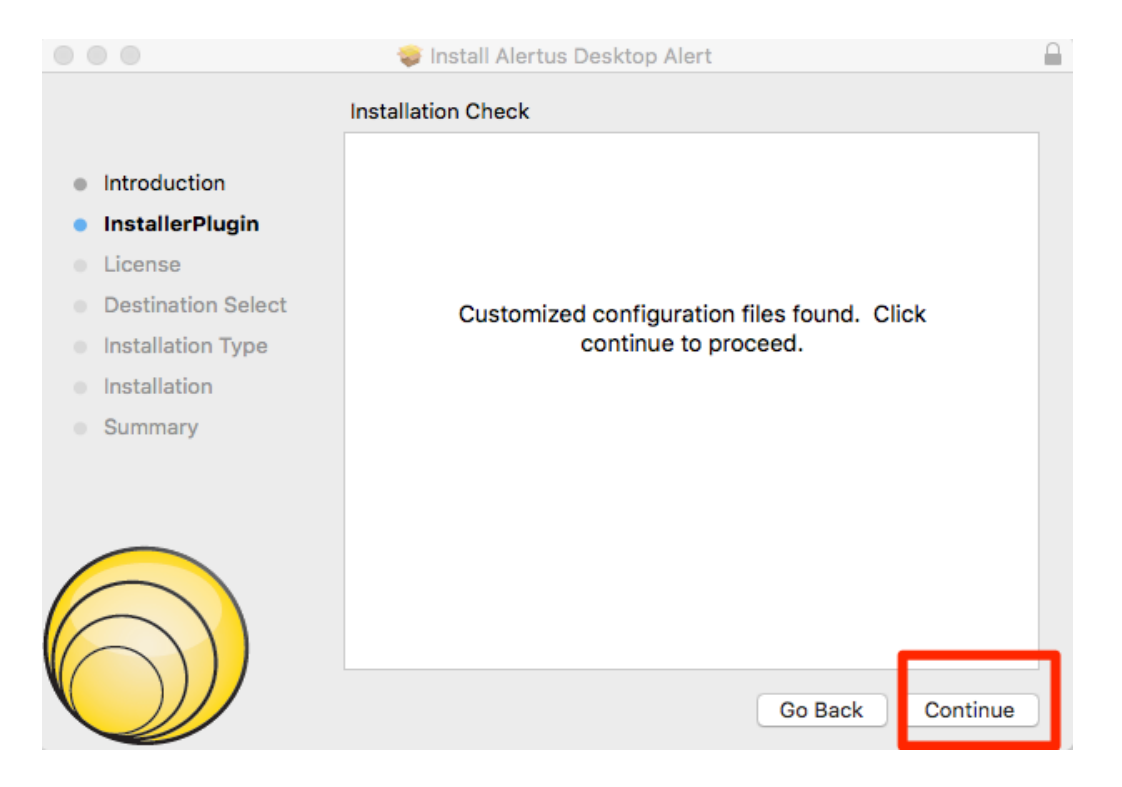

## Click Continue to agree to the license

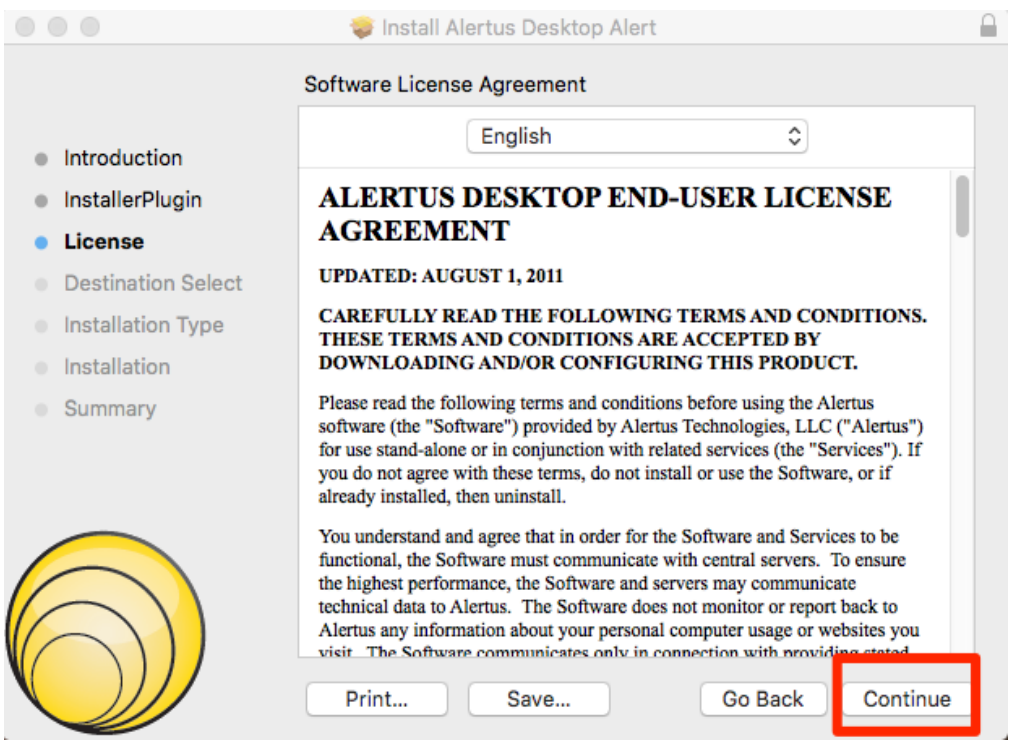

Click Install, you will be prompted to put in your Mac computer password.

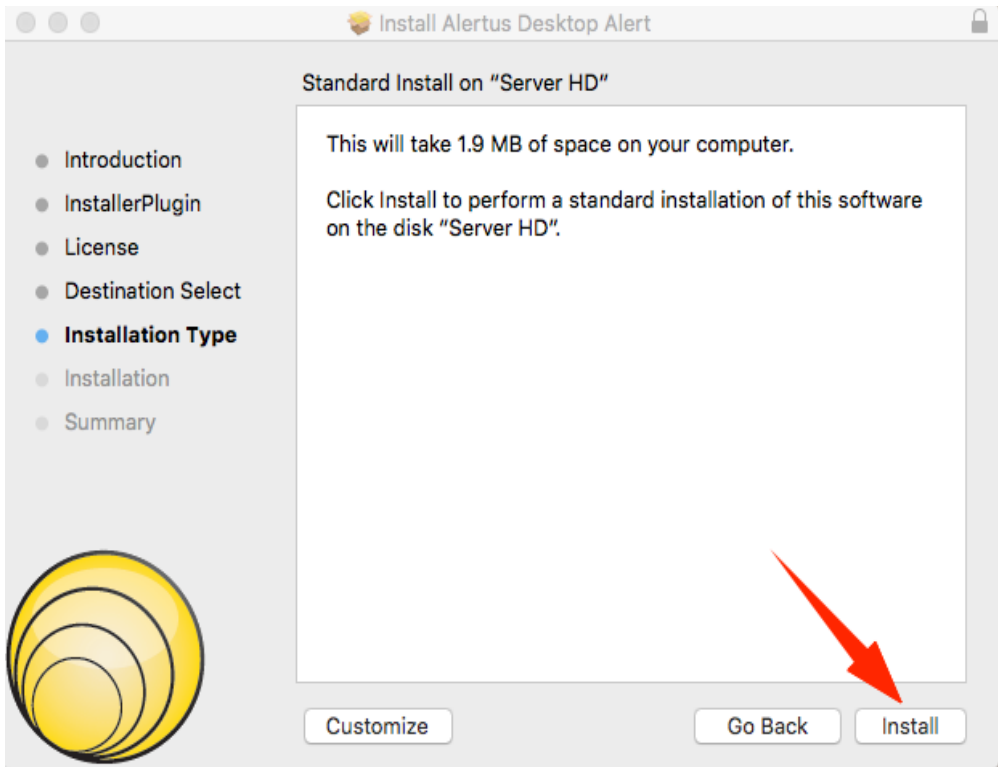

Click Close, the Alertus Desktop Client is now installed.

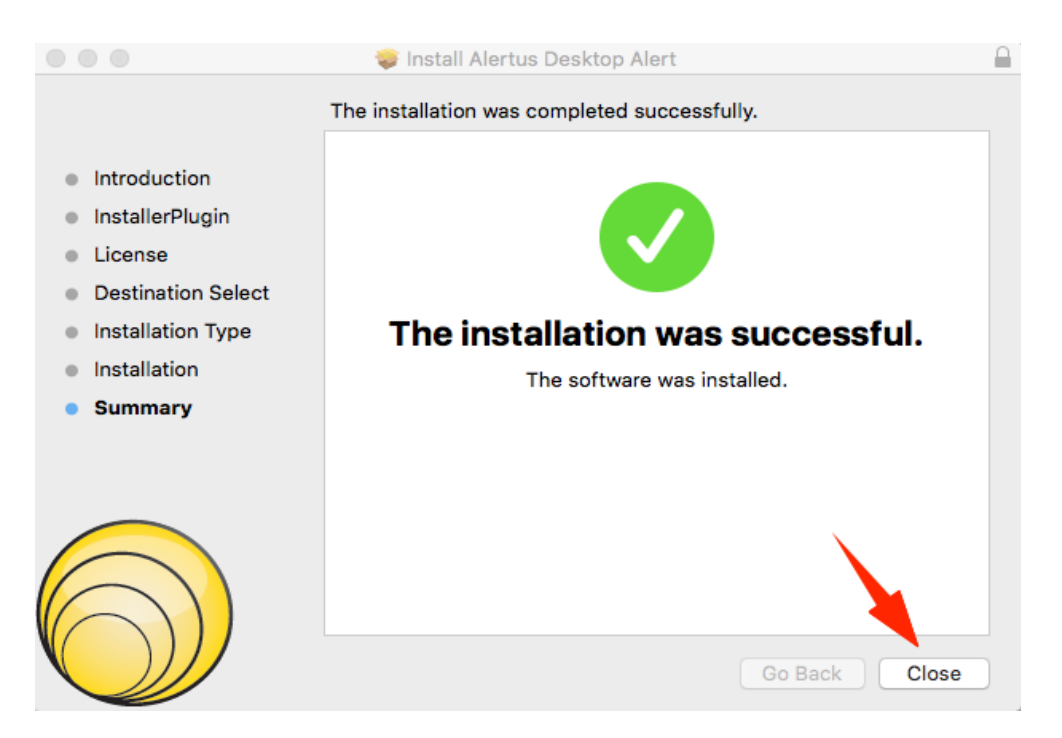

# **Uninstall Alertus**

1. Click on the Spotlight search tool (magnifying glass in top right corner of the screen)

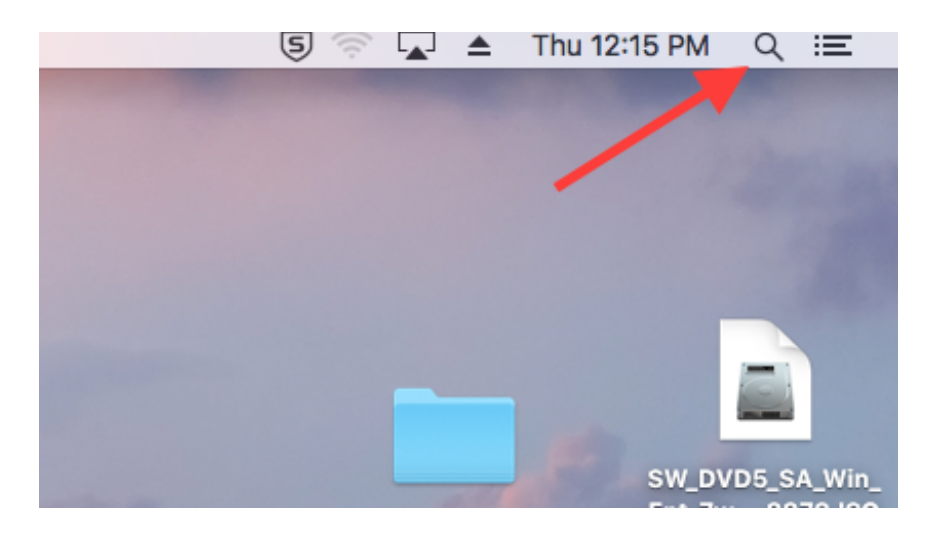

2. Type Terminal in the search box and press enter

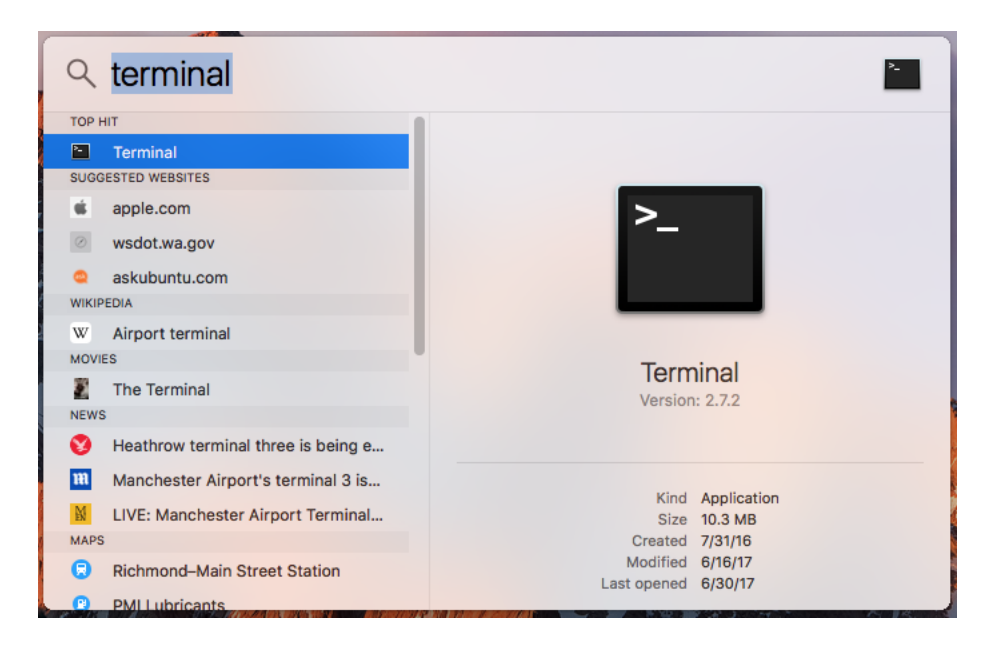

3. Type the following command into the terminal **pkill -9 "Alertus"** and hit enter

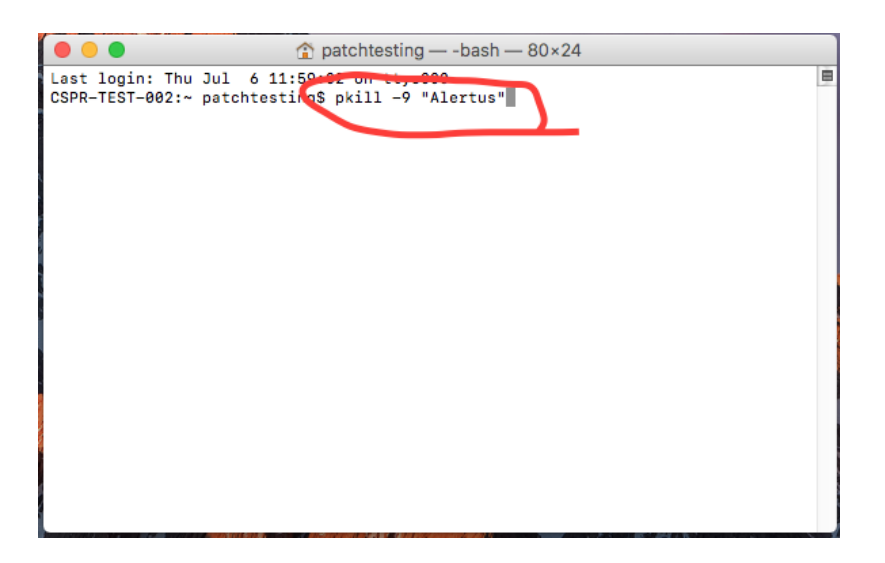

4. Now open Finder and drag the Alertus Desktop app to the trash can.

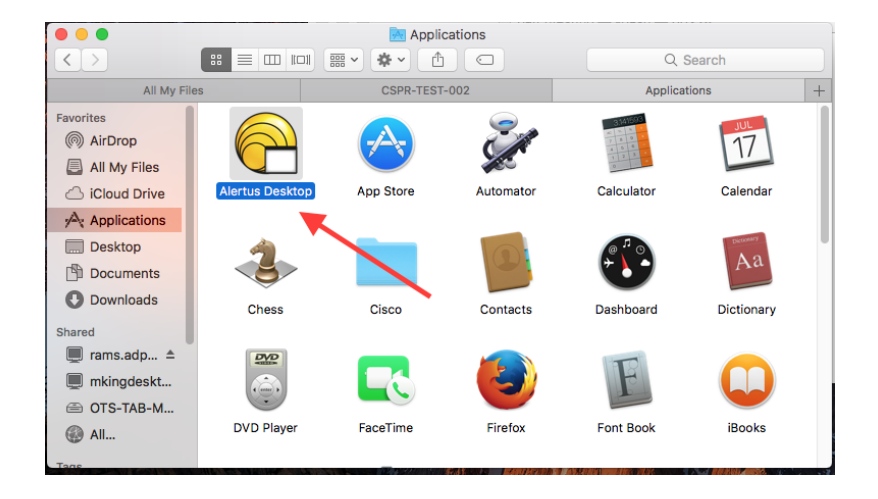